# Uvek smo tu da vam pomognemo

www.philips.com/welcome Registrujte svoj proizvod i nađite podršku na

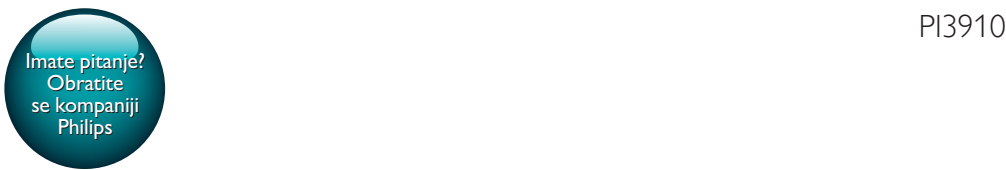

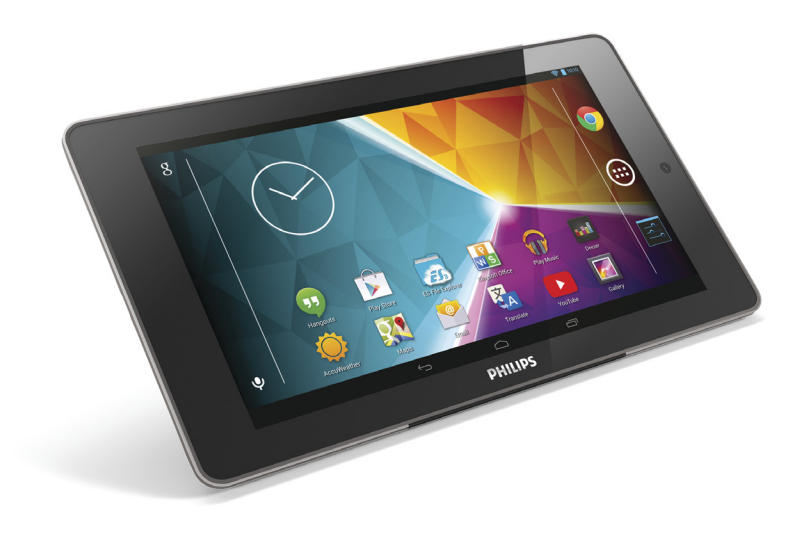

# Korisnički priručnik

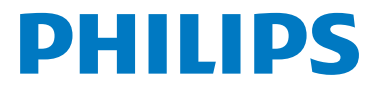

# Sadržaj

# 1 [Važna bezbednosna uputstva](#page-4-0) 3<br>Bezbednost 3 [Bezbednost](#page-4-1) 3 [Usklađenost](#page-4-2) 3 [Briga o životnoj sredini](#page-4-3) 1988.<br>Napomena 1988. sa po sve da sve sa sve sa sve sa sve sa sve sa sve sa sve sa sve sa sve sa sve sa sve sa sve s<br>4 [Napomena](#page-5-0) 4<br>Pisana nonuda 4 [Pisana ponuda](#page-5-1) 4

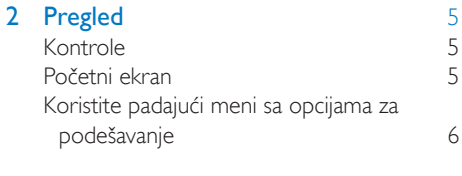

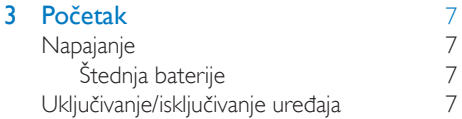

# 4 [Osnove](#page-9-0) 8

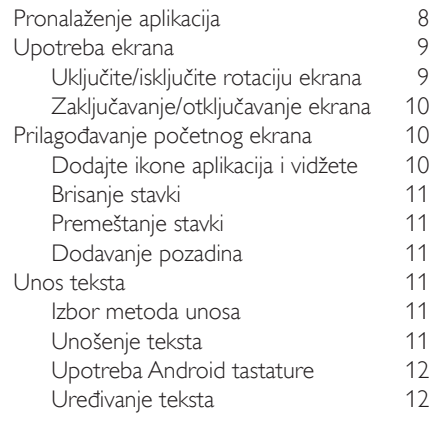

# 5 [Povezivanje](#page-15-0) 14

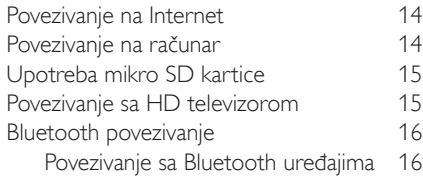

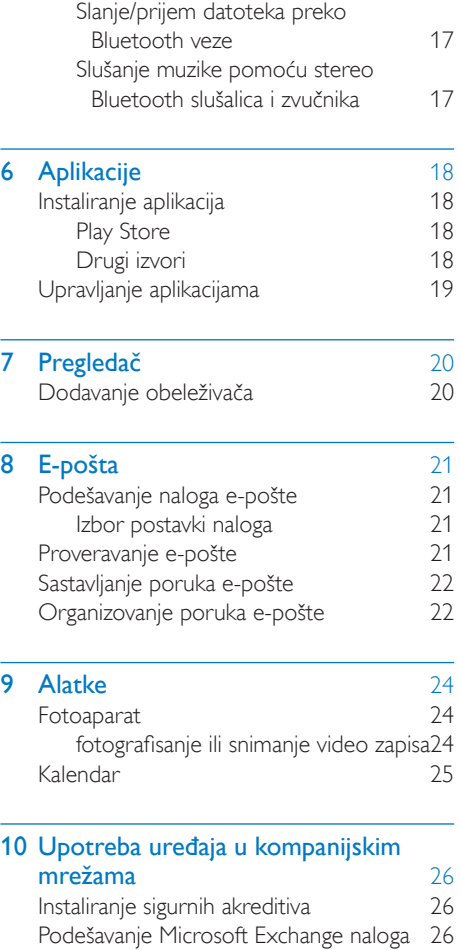

# 11 [Postavke](#page-29-0)

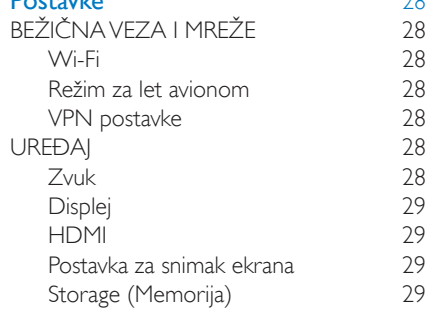

[Dodavanje VPN-a](#page-28-0) 27

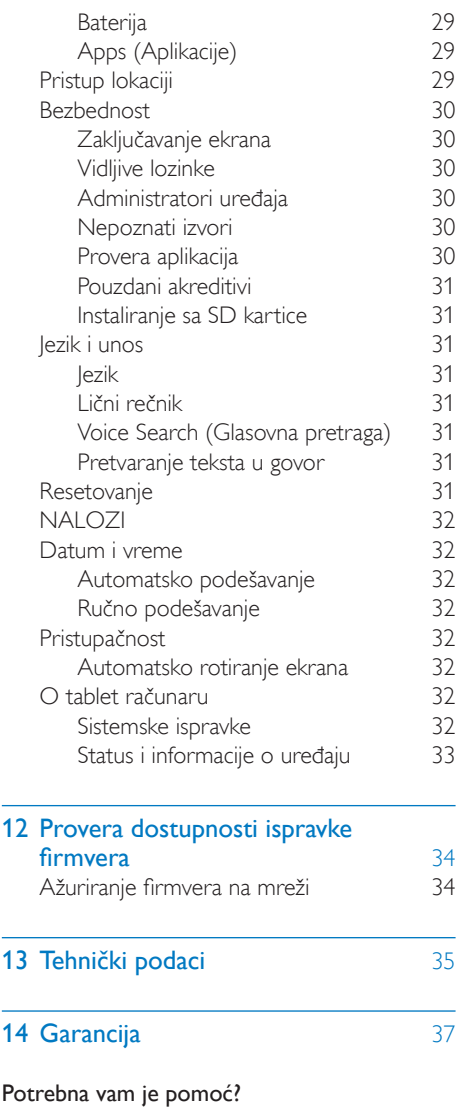

Posetite

# www.philips.com/welcome

gde je dostupan kompletan asortiman materijala za podršku poput korisničkih priručnika, najnovijih softverskih ispravki i odgovora na najčešća pitanja.

# <span id="page-4-0"></span>Važna bezbednosna uputstva

# <span id="page-4-1"></span>**Bezhednost**

Koristite isključivo dodatke/pribor koje je naveo proizvođač.

Koristite isključivo izvore napajanja koji su navedeni u korisničkom priručniku.

Proizvod se ne sme izlagati kapanju niti prskanju. Na proizvod nemojte da stavljate bilo šta što može da dovede do opasnosti (npr. predmete napunjene tečnošću i upaljene sveće). Baterije (umetnuta baterija ili baterije) ne smeju da se izlažu prekomernoj toploti, kao što je

sunce, vatra ili slično.

Ako se za prekid napajanja koristi utikač adaptera za direktno priključivanje, on bi uvek trebalo da bude u operativnom stanju.

# Upozorenje

- Nikada nemojte da skidate kućište ovog aparata.
- Nikada nemojte da podmazujete nijedan deo ovog aparata.
- Nikada nemojte da postavljate ovaj aparat na drugu električnu opremu.
- Ovaj aparat držite dalje od direktne sunčeve svetlosti, otvorenog plamena ili toplote.
- Obezbedite lak pristup kablu za napajanje, utikaču ili adapteru u svakom trenutku da biste mogli da isključite aparat iz struje.

# Bezbednost sluha

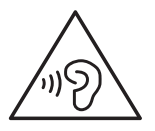

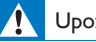

# Upozorenje

- Za sprečavanje mogućih oštećenja sluha, nemojte da slušate pri veoma glasnom zvuku tokom dužih vremenskih perioda.
- Preterani zvučni pritisak iz bubica ili slušalica može da izazove gubitak sluha.

Maksimalni izlazni napon plejera nije veća od 150 mV.

# <span id="page-4-2"></span>Usklađenost

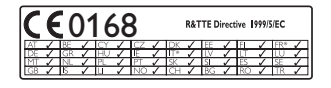

Ovaj proizvod je u skladu sa zahtevima direktive 1999/5/EC.

Kopija EC izjave o usaglašenosti dostupna je u PDF verziji na Web lokaciji [www.philips.com/](http://www.philips.com/support) [support](http://www.philips.com/support).

Napomena

• Tipska pločica se nalazi sa zadnje strane proizvoda.

# <span id="page-4-3"></span>Briga o životnoj sredini

### Informacije o odlaganju

Sva nepotrebna pakovanja su izostavljena. Potrudili smo se da napravimo pakovanje koje se lako može rastaviti na tri materijala: karton (kutija), polistirenska pena (zaštita) i polietilen (kese, zaštitne ploče.)

Vaš paket se sastoji od materijala koji se mogu reciklirati i ponovno koristiti ukoliko se rasklapa u specijalizovanim kompanijama. Prilikom odlaganja ambalaže i stare opreme poštujte lokalne zakone o odlaganju otpada.

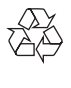

Proizvod je projektovan i proizveden uz upotrebu visokokvalitetnih materijala i komponenti koje mogu da se recikliraju i ponovo upotrebe.

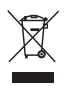

Simbol precrtane kante za otpatke na proizvodu znači da je taj proizvod obuhvaćen Evropskom direktivom 2002/96/EC. Informišite se o lokalnom sistemu za odvojeno prikupljanje električnih i elektronskih proizvoda. Postupajte u skladu sa lokalnim propisima i nemojte da odlažete stare proizvode sa uobičajenim otpadom iz domaćinstva. Pravilno odlaganje starog proizvoda doprinosi sprečavanju potencijalno negativnih posledica po životnu sredinu ili zdravlje ljudi.

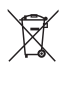

Proizvod sadrži baterije obuhvaćene Evropskom direktivom 2006/66/EC, koje ne mogu biti odlagane sa uobičajenim otpadom iz domaćinstva.Informišite se o lokalnim zakonima u vezi sa zasebnim prikupljanjem baterija, pošto pravilno odlaganje baterija doprinosi sprečavanju negativnih posledica po životnu sredinu ili zdravlje ljudi.

Kada je potrebno izvaditi ugrađenu bateriju, proizvod obavezno odnesite stručnjaku.

# <span id="page-5-0"></span>**Napomena**

# <span id="page-5-1"></span>Pisana ponuda

WOOX Innovations ovim dostavlja ponudu da, na zahtev, prosledi kopiju celokupnog odgovarajućeg izvornog koda softverskih paketa otvorenog koda zaštićenih autorskim pravima i upotrebljenih u ovom proizvodu, za

pakete za koje takva ponuda bude zatražena odgovarajućim licencama. Ova ponuda važi u periodu do tri godine od kupovine proizvoda. Da biste dobili izvorni kôd, obratite se na e-adresu open.source@ woox.com. Ukoliko ne želite da koristite e-poštu ili ako ne dobijete potvrdu o prijemu u roku od nedelju dana od slanja poruke na navedenu elektronsku adresu, obratite se pismom na adresu: Open Source Team, 6/F, Philips Electronics Building, 5 Science Park East Avenue, Hong Kong Science Park, Shatin, New Territories, Hong Kong. Ako u razumnom roku ne dobijete odgovor na pismo, pošaljite e-poruku na gore navedenu e-adresu.

Ovaj proizvod delomično je zasnovan na softveru otvorenog koda. Tekst licence i potvrdu možete pronaći na uređaju tako da  $izaber$ ete  $\blacksquare$  > About tablet ( $\bigcirc$  tabletu) > Legal information (Pravne informacije).

Specifikacije mogu biti promenjene bez prethodne najave. Philips i Philips amblem štita su registrovani žigovi kompanije Koninklijke Philips N.V. i WOOX Innovations Limited ih koristi u skladu sa licencom kompanije Koninklijke Philips N.V. Kompanija WOOX Innovations zadržava pravo da izmeni proizvode u bilo kom trenutku, bez obaveze da prilagodi prethodno proizvedene proizvode.

# <span id="page-6-0"></span>2 Pregled

# <span id="page-6-1"></span>Kontrole

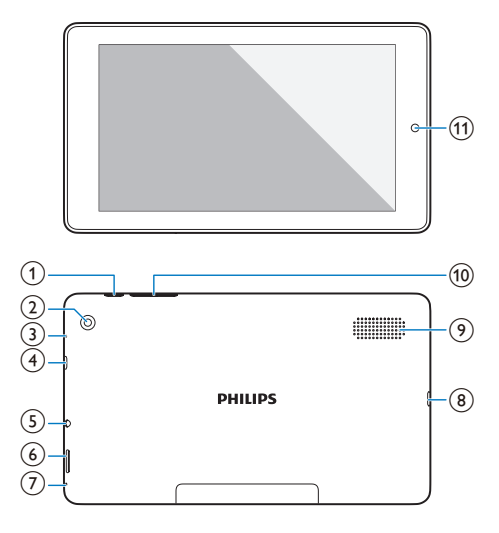

### (1) Dugme za napajanje/zaključavanje

- Pritisnite i zadržite: uključivanje ili isključivanje uređaja.
- Pritisnite: zaključavanje/otključavanje ekrana; da biste otključali ekran, prevucite katanac na ikonu.
- (2) Objektiv zadnjeg fotoaparata

# 3 RESET

- Umetnite vrh spajalice u ovaj otvor i pritisnite kada ekran ne reaguje na pritiskanje tastera.
- (4) Micro HDMI
	- Priključak za audio/video izlaz na HD televizor
- $\circ$ - ନ
	- Priključak za slušalice od 3,5 mm
- $\circ$ 
	- Otvor za mikro SD karticu

#### $\sigma$  $\bullet$

• Mikrofon

#### $(8)$  $\overline{\mathcal{L}}$

- USB priključak za prenos podataka i punjenje baterije
- (9) Zvučnik

# $\circledcirc$  +,

- Pritisnite: povećavanje/smanjivanje jačine zvuka.
- Pritisnite i zadržite: brzo povećavanje/ smanjivanje.
- (11) Objektiv prednjeg fotoaparata

# <span id="page-6-2"></span>Početni ekran

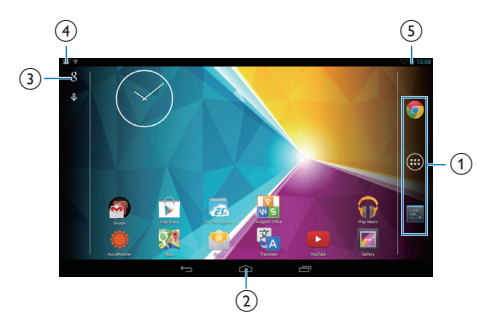

a Chrome: Web pregledač kompanije Google APPS/WIDGETS (APLIKACIJE/ VIDŽETI): lista svih aplikacija ili vidžeta. Settings (Postavke): prilagođavanje postavki uređaja PI3910.

# $\alpha$  : dodirnite da biste se vratili na početni ekran.

: vraćanje za jedan nivo.

 : prikazivanje aplikacija kojima ste nedavno pristupali.

- (za neke aplikacije): prikazivanje menija sa opcijama.
- (3) Google pretraga
- 8 : upotrebite okvir za brzu pretragu da biste pretražili uređaj PI3910 ili Web.
- : Google glasovna pretraga
- (4) Obaveštenia
	- Povucite traku nadole da biste proverili događaje.
- 
- (5) Vreme, opcije za podešavanje
	- Povucite traku nadole da biste izabrali opcije za podešavanje.

# <span id="page-7-0"></span>Koristite padajući meni sa opcijama za podešavanje

1 Povucite gornju traku nadole kao što je prikazano.

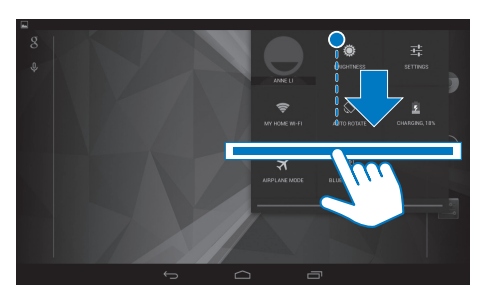

- 2 Dodirnite ikonu da biste izabrali opcije.
- 
- Promenite osvetljenost ekrana
- 辈
- Prebacivanje u meni sa postavkama
- 今
- Uključivanje/isključivanje Wi-Fi funkcije
- $\Diamond$  /  $\Diamond$ 
	- Uključite/isključite rotaciju ekrana
- ø
- U toku je punjenje baterije
- 木
- Uključite/isključite režim za let avionom. Kada je uključen režim za let avionom, onemogućen je pristup bežičnoj vezi.
- $\ast$
- Uključite/isključite Bluetooth
- 6 SR

# <span id="page-8-0"></span>3 Početak

# <span id="page-8-1"></span>**Napajanje**

PI3910 ima ugrađenu bateriju koja može da se puni pomoću USB priključka ili priloženog USB adaptera za napajanje.

Prilikom prve upotrebe uređaja PI3910, punite PI3910 duže od 5 sati.

> Povežite PI3910 sa priloženim USB adapterom za napajanje pomoću USB kabla.

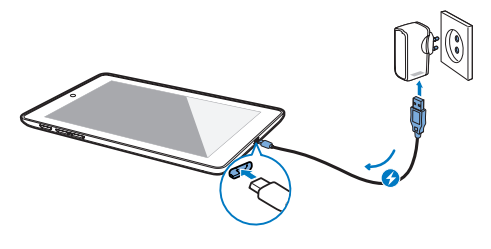

mirovanja:  $\Omega$  Izaberite  $\blacksquare$  > Wi-Fi.

> $\hat{a}$  Sa gornje trake izaberite  $\hat{a}$  > Advanced (Napredno) > Keep Wi-Fi on during sleep (Ostavi uključen Wi-Fi tokom mirovanja). Izaberite Never (Nikada).

• Da biste isključili Wi-Fi dok je aktivan režim

# <span id="page-8-3"></span>Uključivanje/isključivanje uređaja

Pritisnite dugme za napajanje/zaključavanje i zadržite ga dok se uređaj ne uključi/isključi.

Napomena

• Punjive baterije imaju ograničen broj ciklusa punjenja. Vek baterije i broj ciklusa razlikuju se u zavisnosti od načina upotrebe i postavki.

# <span id="page-8-2"></span>Štednja baterije

• Da biste štedeli bateriju i produžili vreme rada, uradite sledeće:

### **Korišćenje režima mirovanja**

Nakon izabranog vremenskog perioda, PI3910 će preći u režim mirovanja, a ekran će se automatski isključiti. Da biste štedeli bateriju, uradite sledeće:

 $I$ zaberite  $I = \nightharpoonup$  Display (Prikaz) > Sleep (Mirovanje) da biste vrednost tajmera za isključivanje ekrana podesili na malu vrednost.

# <span id="page-9-0"></span>**D**snove

# <span id="page-9-1"></span>Pronalaženje aplikacija

Krećite se po početnom ekranu da biste pronašli aplikaciju:

- Prevlačite nalevo/nadesno da biste izabrali stranicu;
- Pored toga, dodirnite @ da biste otvorili listu aplikacija. Prevlačite nalevo/ nadesno da biste se kretali kroz listu;
- Koristite dugmad za navigaciju  $\bigcirc$  / da biste se kretali između ekrana. Dodirnite **da** da biste otvorili listu aplikacija kojima ste nedavno pristupali.

# Savet

• Na uređaju PI3910 možete da instalirate aplikacije sa portala Play Store ili iz drugih izvora.

### 怜

#### Play Store:

• preuzimajte različite aplikacije, igre i druge sadržaje.

### Settings (Postavke):

• prilagodite postavke uređaja PI3910.

### ଜ

# Play Music:

- reprodukujte muziku sa uređaja PI3910.
- Muzička usluga kompanije Google na mreži

### W

# Gallery (Galerija):

• pregledajte slike i video zapise sačuvane na uređaju PI3910 ili snimljene pomoću njega.

Photos (Fotografije):

• Usluga kompanije Google za deljenje fotografija

# YouTube:

• Video usluga kompanije Google na mreži

# Play Movies & TV:

• Usluga kompanije Google za gledanje filmova i TV programa na mreži (dostupna je samo u nekim zemljama)

#### ыł Deezer:

• Muzička usluga na mreži (dostupna je u nekim zemljama)

# Play Books:

• Usluga kompanije Google za knjige (dostupna je samo u nekim zemljama)

# $0.46$

# Play Games:

• Usluga kompanije Google za igre na mreži

## Chrome:

• Web pregledač kompanije Google

# Browser (Pregledač):

• pregledajte Web stranice.

# $\lceil 3 \rceil$

# Google Search (Google pretraga):

- pretražujte PI3910 ili Web.
- $\circledast$

# Voice Search (Glasovna pretraga)

• Google glasovna pretraga i usluge obavljanja radnji glasom

# $\overline{\mathbf{v}}$

# Maps (Mape):

• Google usluga za mape

- Local (Lokalno):
	- brz pristup funkciji pretrage mesta u usluzi Google Maps

# Navigation (Navigacija):

• brz pristup funkciji navigacije u usluzi Google Maps

### Earth (Zemlia):

• satelitski prikaz mapa (dostupno je samo u nekim zemljama)

#### $\bullet$

• Email (E-pošta):podesite nalog e-pošte na uređaju PI3910.

- Gmail:
	- Google usluga e-pošte

- Hangouts:
	- Google usluga za ćaskanje

- People (Osobe):
	- lista kontakata, što obuhvata one iz usluge Gmail

# **84** / **O**

- Google+/Orkut:
	- Google usluga društvenog umrežavanja

# $\bullet$

- Blogger:
	- Google usluga za blogove

### $8^{\circ}$

# Google Settings (Google postavke):

• izaberite postavke za Google usluge.

- Downloads (Preuzimanja):
	- pregledajte listu sadržaja preuzetih sa Weba.

# ES File Explorer:

• pregledajte datoteke/fascikle na uređaju PI3910, instalirajte aplikacije i upravljajte datotekama.

# Kingsoft Office:

• Kreirajte i upravljajte dokumentima, tekstualnim, Powerpoint i Excel datotekama.

# Drive (Disk):

• Google usluga za skladištenje u informatičkom oblaku

# **In**

# Camera (Fotoaparat):

• fotografišite ili snimajte video zapise.

# Translate (Prevodilac)

• Google usluga za prevođenje na mreži

- Calendar (Kalendar):
	- dodajte događaje i podešavajte podsetnike za događaje.

# Keep:

• brzo pravite beleške.

# Clock (Sat):

• koristite tajmer, budilnik i štopericu.

# 뼒

# Kalkulator

## $\circledcirc$

# Sound Recorder (Snimač zvuka):

• Snimajte i preslušavajte glasovne poruke.

# AccuWeather

• Usluga na mreži za vremensku prognozu

# <span id="page-10-0"></span>Upotreba ekrana

# <span id="page-10-1"></span>Uključite/isključite rotaciju ekrana

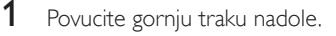

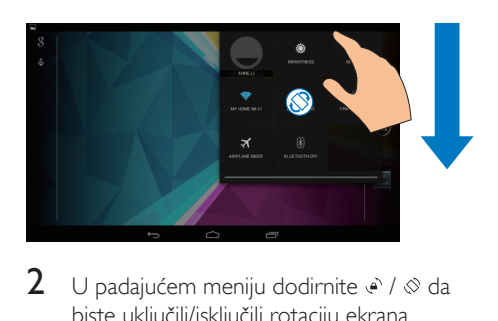

2 U padajućem meniju dodirnite  $\mathcal{L} \otimes$  da biste uključili/isključili rotaciju ekrana.

# <span id="page-11-0"></span>Zaključavanje/otključavanje ekrana

Zaključavanjem ekrana možete da zaključate dodirne komande na ekranu (osim za neke aplikacije ili vidžete). Na taj način ćete sprečiti neželjene operacije.

### Automatsko zaključavanje

Nakon određenog vremenskog perioda ekran će se zatamniti i automatski zaključati. Da biste podesili vremenski period, izaberite  $\blacksquare$  > Display (Prikaz) > Sleep (Mirovanje).

### Da biste ručno zaključali ekran

• Pritisnite dugme za napajanje/ zakliučavanie.

## Da biste otključali ekran

- 1 Ako je potrebno, pritisnite dugme za napajanje/zaključavanje da biste prikazali sliku katanca.
- 2 Prevucite katanac na ikonu.

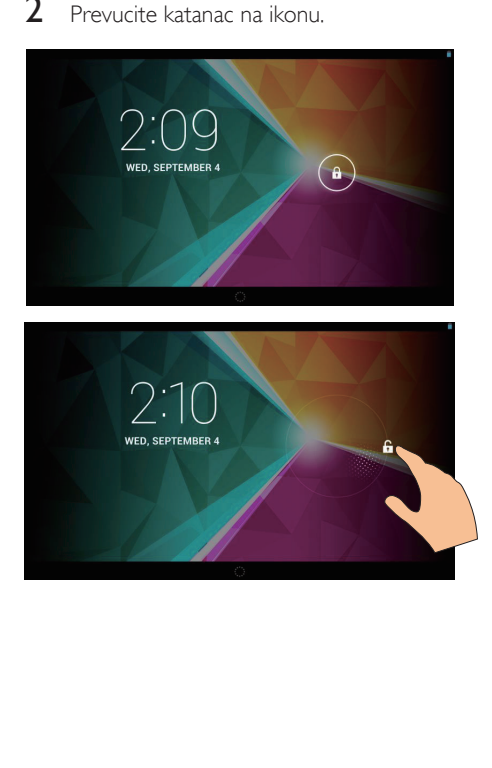

# <span id="page-11-1"></span>Prilagođavanje početnog ekrana

Da biste brzo pristupali funkcijama sa početnog ekrana, možete da dodajete i preuređujete stavke.

# <span id="page-11-2"></span>Dodajte ikone aplikacija i vidžete

- 1 Prevucite nalevo/nadesno da biste izabrali stranicu.
	- Ako je potrebno, dodirnite  $\triangle$  da biste se vratili na početni ekran.
	- Proverite da stranica nije popunjena.
	- Dodirnite . Dodirnite APPS (APLIKACIJE) ili WIDGET (VIDŽET) da biste otvorili listu aplikacija ili vidžeta.

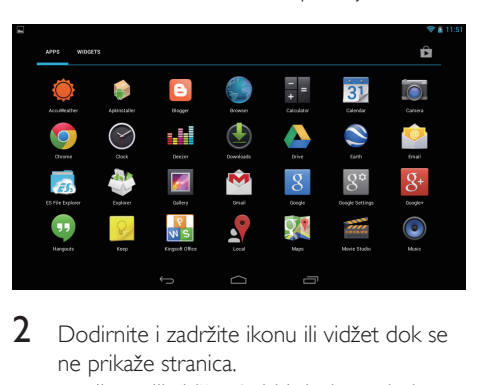

- 2 Dodirnite i zadržite ikonu ili vidžet dok se ne prikaže stranica.
	- » Ikona ili vidžet će biti dodat na izabranu stranicu.

# <span id="page-11-3"></span>Brisanje stavki

- 1 Dodirnite i zadržite stavku da biste je otključali.
- 2 Prevucite stavku na  $\times$

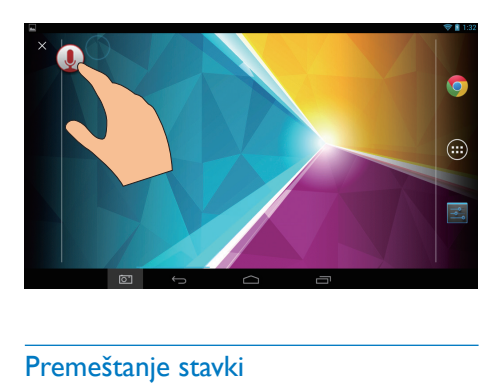

# <span id="page-12-0"></span>Premeštanje stavki

- 1 Dodirnite i zadržite stavku da biste je otključali.
- 2 Prevucite stavku na određeno mesto na stranici.
- $3$  Otpustite stavku.
	- » Stavka će se premestiti na izabrano mesto.

# <span id="page-12-1"></span>Dodavanje pozadina

- 1 Na početnom ekranu izaberite  $\blacksquare$ Display (Prikaz) > Wallpaper (Pozadina).
- 2 Izaberite opcije.

# <span id="page-12-2"></span>Unos teksta

Tastatura na ekranu vam omogućava da unosite tekst na raznim jezicima.

# <span id="page-12-3"></span>Izbor metoda unosa

- 1 Na početnom ekranu izaberite  $\blacksquare$  Settings (Postavke) > Language & input (Jezik i unos).
- 2 Izaberite metod unosa: Android Keyboard (Android tastatura): za više jezika Google voice typing (Google glasovno

kucanje): za glasovni unos teksta

3 Da biste izabrali opcije unosa, dodirnite  $\pm$ pored metoda unosa.

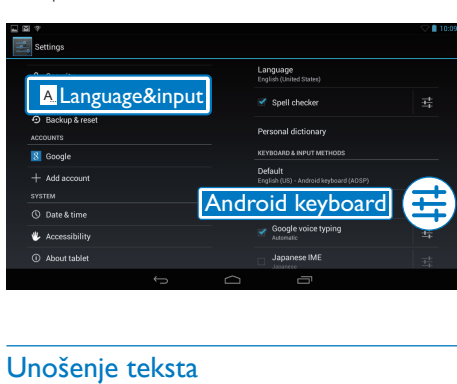

# <span id="page-12-4"></span>Unošenje teksta

- 1 Dodirnite okvir za tekst da biste prikazali tastaturu na ekranu.
- 2 Dodiruite tastere da biste unosili tekst.
- Da biste izbrisali unos ispred pokazavača:
	- Izaberite  $\left\langle \mathbf{x}\right\rangle$
- Da biste prešli na sledeći red:
	- $\bullet$   $Izaberte \rightarrow$

# <span id="page-12-5"></span>Upotreba Android tastature

#### **Izbor postavki tastature ili jezika za unos**

Na tastaturi na ekranu dodirnite **五**.

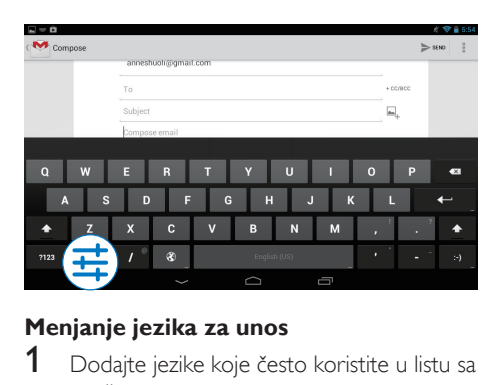

# **Menjanje jezika za unos**

- Dodajte jezike koje često koristite u listu sa opcijama.
	- $\alpha$  Na tastaturi na ekranu dodirnite  $\vec{F}$ >Input languages (Jezici za unos).
- $\dot{a}$ ) Dodirnite polje za potvrdu da biste izabrali jezike.
- $2$  Na tastaturi na ekranu dodirnite i zadržite kako biste izabrali jezik.

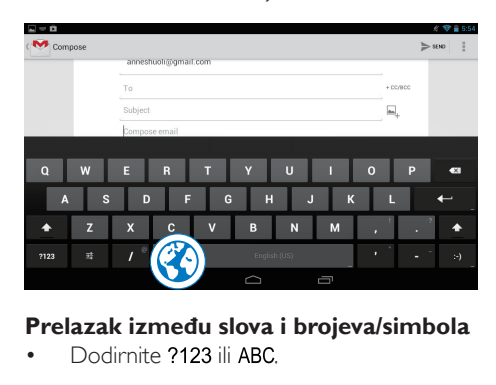

### **Prelazak između slova i brojeva/simbola**

Dodirnite ?123 ili ABC.

# Savet

• Na tastaturi sa brojevima/simbolima dodirnite ~\ { da biste prelazili između brojeva/simbola i dodatnih simbola.

#### **Prelazak između unosa velikih i malih slova**

Dodirujte  $\spadesuit$  da biste prelazili između  $\spadesuit$  $i \leftrightarrow$ 

> : sledeće slovo koje unesete biće veliko. : sva slova koja unosite biće mala.

### Da biste prešli na unos samo velikih slova:

- 1 Dodirnite i zadržite  $\triangle$  ili  $\triangle$ .
	- » Dugme će promeniti boju u plavu.
- 2 Kada se oglasi klik, otpustite dugme.  $\rightarrow$  Prikazaće se  $\rightarrow$ .
	- » Sva slova koja unosite biće velika.

### **Biranje drugih opcija za dugme**

- Dodirnite i zadržite dugme koje je označeno simbolom u donjem/gornjem desnom uglu.
	- » Prikazaće se iskačući ekran.

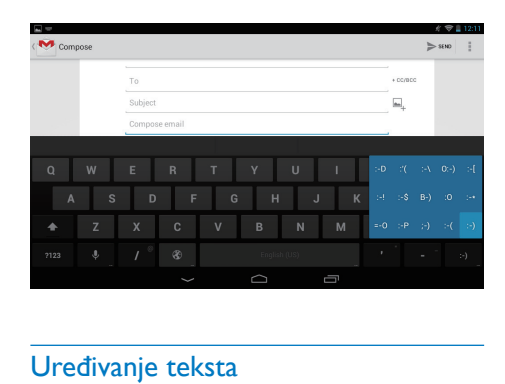

# <span id="page-13-0"></span>Uređivanje teksta

Možete da isecate, kopirate i nalepljujete tekst koji ste uneli.

## **Kopiranje ili nalepljivanje izabranog teksta**

- 1 Dodirnite tekst i zadržite dok se ne prikaže iskačući ekran.
	- » Biće izabrana reč koju ste dodirnuli, uz oznake za početnu i krajnju poziciju.
- 2 Prevucite oznake da biste izabrali ili promenili početnu/krajnju poziciju.
	- Dodirnite Select all (Izaberi sve) da biste izabrali sav tekst.

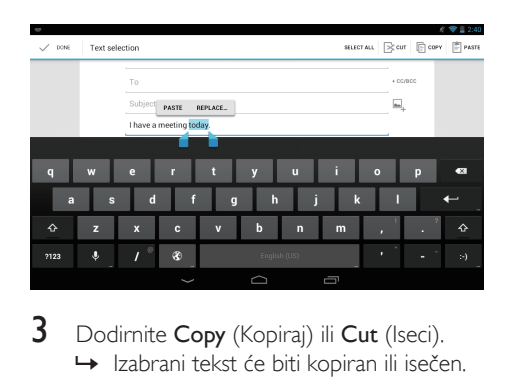

3 Dodirnite Copy (Kopiraj) ili Cut (Iseci). » Izabrani tekst će biti kopiran ili isečen.

### **Nalepljivanje izabranog teksta**

- 1 Postavite pokazivač na željeno mesto.
- $2$  Dodirnite to mesto i zadržite dok se ne prikaže iskačući ekran.
	- » U iskačućem ekranu će se prikazati opcija Paste (Nalepi).

» Dodirnite Paste (Nalepi).Tekst će biti nalepljen na izabrano mesto.

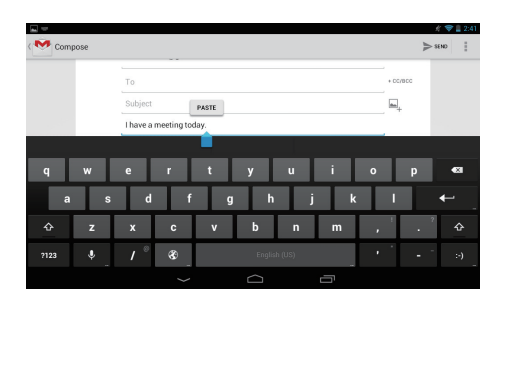

# <span id="page-15-0"></span>5 Povezivanje

# <span id="page-15-1"></span>Povezivanje na Internet

Povežite PI3910 na bežični ruter (pristupnu tačku). PI3910 možete da povežete na mrežu koja je zasnovana na ruteru.

Da biste ga povezali na Internet, proverite da li se ruter direktno povezuje na Internet i da nije potrebna pozivna veza sa računara.

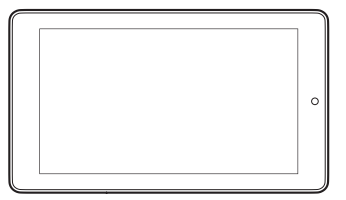

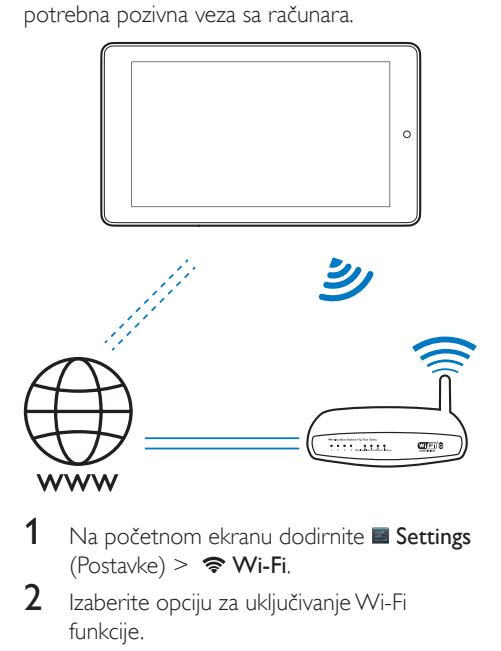

- Na početnom ekranu dodirnite B Settings  $(Postavke) > \otimes Wi-Fi.$
- Izaberite opciju za uključivanje Wi-Fi funkcije.
	- » Prikazaće se lista Wi-Fi mreža u dometu.

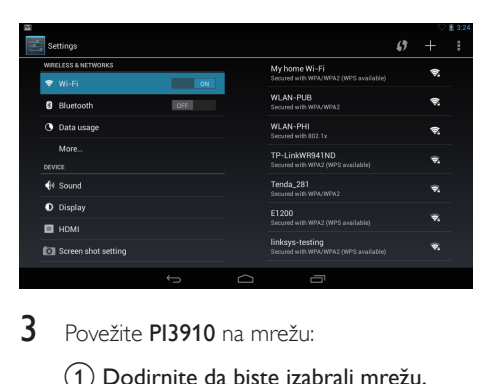

- $3$  Povežite PI3910 na mrežu:
	- a Dodirnite da biste izabrali mrežu.
	- $\left( 2\right)$  U iskačućem ekranu unesite lozinku za mrežu.
		- » će se prikazati u statusnoj traci nakon uspešnog uspostavljanja Wi-Fi veze.
		- » Sledeći put kada uključite PI3910, PI3910 će se automatski povezati na mrežu na koju je prethodno bio povezan.

#### Napomena

- Ako je na ruteru omogućeno filtriranje po MAC adresi, dodajte MAC adresu uređaja PI3910 na listu uređaja kojima je dozvoljeno povezivanje na mrežu. Da biste saznali Wi-Fi MAC adresu, na početnom ekranu izaberite  $\blacksquare$  Settings (Postavke) > About tablet (O tablet računaru) > Status.
- Da biste osvežili listu mreža, izaberite  $\frac{1}{2}$  > Scan (Skeniraj) u gornjem desnom uglu ekrana.
- Ako ste onemogućili SSID emitovanje ili sakrili Service Set Identifier (SSID) rutera, ručno unesite SSID ili javni naziv mreže. Izaberite **El Settings** (Postavke) > Wi-Fi. Sa gornje trake izaberite  $\pm$ .
- Ako ie DHCP (Dynamic Host Configuration Protocol) funkcija nedostupna ili je onemogućena na ruteru, ručno unesite IP adresu uređaja PI3910.

# <span id="page-15-2"></span>Povezivanje na računar

Povežite PI3910 sa računarom pomoću USB kabla.

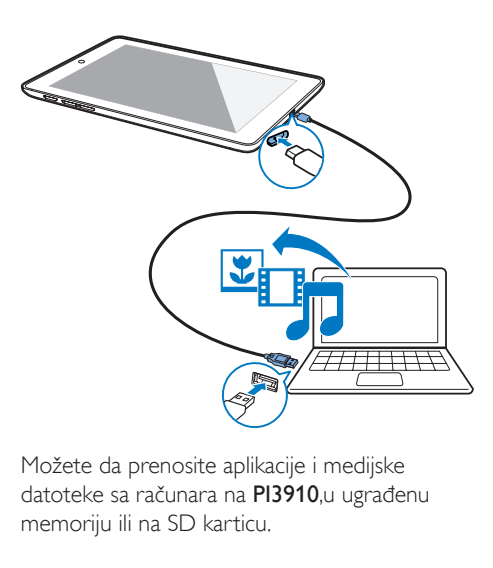

Možete da prenosite aplikacije i medijske datoteke sa računara na PI3910,u ugrađenu memoriju ili na SD karticu.

# <span id="page-16-0"></span>Upotreba mikro SD kartice

Umetnite mikro SD karticu (do 32 GB) u PI3910. Možete da povećate kapacitet memorije uređaja PI3910.

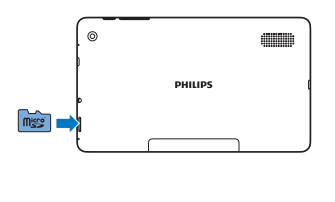

# <span id="page-16-1"></span>Povezivanje sa HD televizorom

Povežite PI3910 sa HD televizorom. Na HD televizoru možete da gledate fotografije i video zapise koji se reprodukuju na uređaju PI3910.

# 1 Na uređaju PI3910:

Povežite HDMI kabl (prodaje se odvojeno) na

priključak Micro HDMI na uređaju PI3910 i na

ulazni priključak HDMI na televizoru.

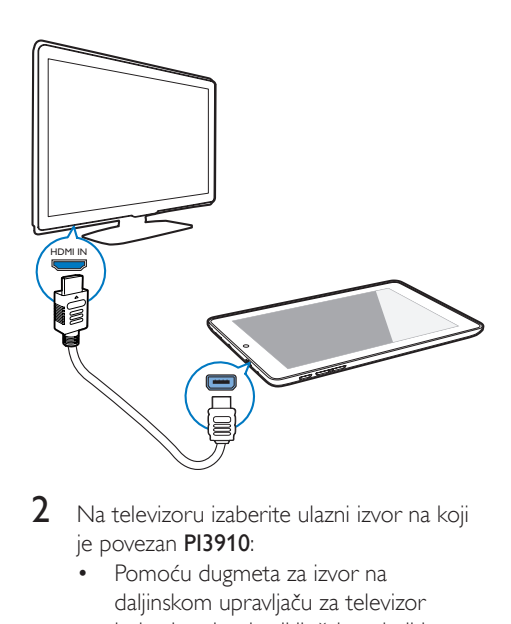

- 2 Na televizoru izaberite ulazni izvor na koji je povezan PI3910:
	- Pomoću dugmeta za izvor na daljinskom upravljaču za televizor izaberite ulazni priključak na koji je povezan PI3910.

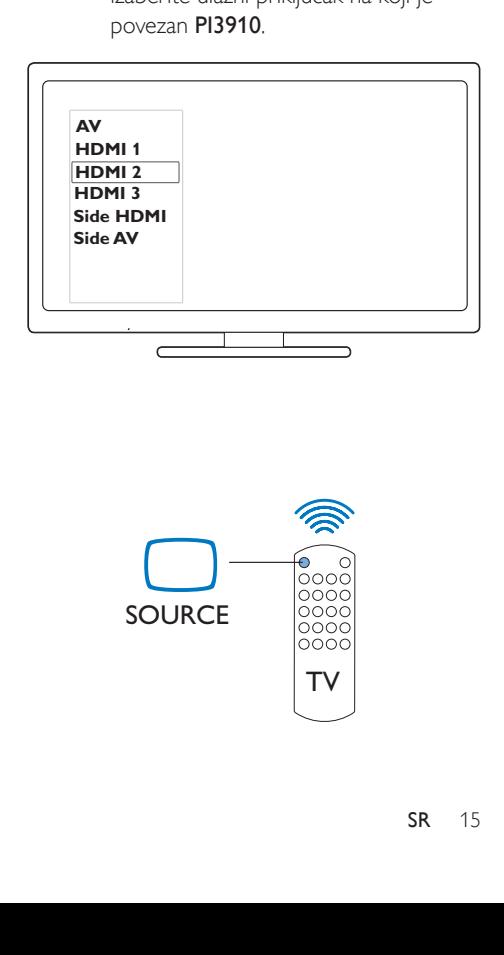

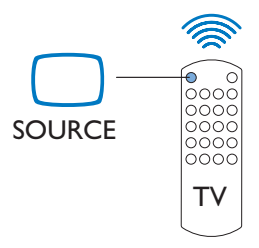

- $3$  Na uređaju PI3910 dodirnite **E** Settings (Postavke) > HDMI. Izaberite izlaznu rezoluciju koju televizor podržava.
	- Kada je na uređaju PI3910 u upotrebi Micro HDMI priključak, pritisnite dugme za napajanje/zaključavanje da biste se vratili na prethodni ekran.

# Savet

• Kao kompaktni audio/video interfejs, HDMI prenosi nekomprimovane digitalne podatke. HDMI veza pruža optimalan kvalitet reprodukcije video/audio sadržaja na HD televizoru.

# <span id="page-17-0"></span>Bluetooth povezivanje

Bluetooth funkcija omogućava obavljanje sledećih stvari bežičnim putem na modelu PI3910:

- prijem datoteka sa drugog povezanog Bluetooth uređaja ili slanje na njega;
- slušanje muzike pomoću stereo Bluetooth slušalica;
- slušanje muzike pomoću Bluetooth zvučnika kao što su Philips SHOQBOX.

# <span id="page-17-1"></span>Povezivanje sa Bluetooth uređajima

PI3910 možete da povezujete sa Bluetooth uređajima na sledeće načine:

- uspostavljanje veze sa drugim Bluetooth uređajem;
- prijem veze sa drugog Bluetooth uređaja.

• Pre povezivanja pogledajte korisnički priručnik Bluetooth uređaja da biste saznali šifru za Bluetooth uparivanje. Možete i da isprobate sa 0000 ili 1234.

# <span id="page-17-2"></span>**Uspostavljanje veze sa drugim Bluetooth uređajima**

- 1 Proverite da li je uređaj vidljiv drugim Bluetooth uređajima.
	- Dodatne informacije potražite u korisničkom priručniku za Bluetooth uređaj.
- 2 Na uređaju PI3910 obavite pretragu Bluetooth uređaja:
	- $\Omega$  Na početnom ekranu dodirnite Settings (Postavke) > Bluetooth.
	- (2) Izaberite opciju za uključivanje Bluetooth funkcije.

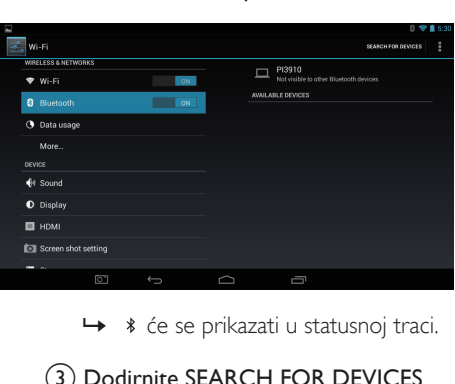

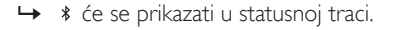

# (3) Dodirnite SEARCH FOR DEVICES (PRETRAŽI UREĐAJE).

- » Uređaj će se nakon što bude otkriven prikazati pod AVAILABLE DEVICES (DOSTUPNI UREĐAJI).
- 3 Uparivanje sa uređajem:
	- Na uređaju PI3910 dodirnite naziv drugog uređaja i unesite šifru kada se to od vas bude tražilo;
	- Na uređaju unesite šifru kada se to od vas bude tražilo.
		- » Kada se uparivanje dovrši, prikazaće se poruka.

# **Prijem veze sa drugog Bluetooth uređaja**

- 1 Proverite da li je uređaj PI3910 vidljiv drugim Bluetooth uređajima:
	- $(1)$  Na početnom ekranu dodirnite  $\blacksquare$ Settings (Postavke) > Bluetooth.

Savet

- (2) Izaberite opciju za uključivanje Bluetooth funkcije.
- c Dodirnite PI3910. → \*PI3910 će biti vidljiv dva minuta.
- 2 Na Bluetooth uređaju potražite i obavite uparivanje sa PI3910.
	- Informacije o koracima potražite u korisničkom priručniku za Bluetooth uređaj.

# **Savet**

• \* Da biste promenili naziv uređaja za PI3910, izaberite  $\blacktriangleright$  Settings (Postavke) > Bluetooth, dodirnite  $\blacktriangleright$  i izaberite Rename tablet (Preimenuj tablet).

# • da li ste uparili PI3910 sa Bluetooth uređajem;

- da li je uključena Bluetooth funkcija na PI3910 i na Bluetooth uređaju.
- 2 Pošaljite datoteke sa Bluetooth uređaja na PI3910 pomoću Bluetooth veze.
- 3 Primite datoteke na PI3910:
	- Dodirnite 网 u vrhu ekrana. Potvrdite upit.
		- » Primljene datoteke možete da pronađete i u **El Settings** (Postavke) > Bluetooth. Dodirnite **i** i izaberite Show received files (Prikaži primljene datoteke).

# <span id="page-18-0"></span>Slanje/prijem datoteka preko Bluetooth veze

# **Slanje datoteka na drugi Bluetooth uređaj**

- 1 Proverite sledeće:
	- da li ste uparili PI3910 sa Bluetooth uređajem;
	- da li je uključena Bluetooth funkcija na PI3910 i na Bluetooth uređaju.
- 2 Slanje datoteka sa PI3910 pomoću Bluetooth funkcije:
	- a Prikažite fotografiju u aplikaciji Gallery (Galerija). Dodirnite  $\leq$  > Bluetooth.
	- (2) Dodirnite upareni uređaj da biste započeli slanje.
		- » Kada je slanje ili prijem u toku, u vrhu ekrana se prikazuje ...
- 3 Prijem datoteka na Bluetooth uređaju:
	- Potvrdite upit.
	- Sačuvajte datoteke onako kako se to od vas bude tražilo.

# **Prijem datoteka sa Bluetooth uređaja**

1 Proverite sledeće:

# <span id="page-18-1"></span>Slušanje muzike pomoću stereo Bluetooth slušalica i zvučnika

# Povezivanje stereo Bluetooth slušalica ili zvučnika

- → Pratite korake iz odelika. Uspostavljanje [veze sa drugim Bluetooth uređajima"](#page-17-2) (pogledajte 'Uspostavljanje veze sa drugim Bluetooth uređajima' na strani [16\)](#page-17-2).Nakon uspostavljanja veze, prikazaće se  $*$ .
- » Sledeći put kada uključite Bluetooth na uređajima, Bluetooth veza će biti automatski uspostavljena.

# Slušanje muzike pomoću stereo Bluetooth slušalica ili zvučnika

- Reprodukujte muziku na uređaju PI3910.
	- » Slušajte muziku preko povezanih Bluetooth slušalica ili zvučnika.

# <span id="page-19-0"></span>6 Aplikacije

Aplikacije vam omogućavaju da pristupate funkcijama, uslugama i različitim audio/video sadržajima na uređaju PI3910.

# <span id="page-19-1"></span>Instaliranje aplikacija

Na uređaju PI3910 možete da instalirate aplikacije iz sledećih izvora:

- (Play Store) preko Interneta; ili
- drugi izvori, kao što su oni na mreži, unutrašnja memorija uređaja PI3910 i mikro SD kartica koju ste umetnuli u uređaj PI3910.

# <span id="page-19-2"></span>Play Store

- 1 Prijavite se ili kreirajte Google nalog da biste pristupali Google uslugama. Da biste dodali Google nalog, uradite sledeće:
	- $\Omega$  Izaberite  $\Gamma$  (Play Store). Dodirnite  $\Gamma$ > Accounts (Nalozi).

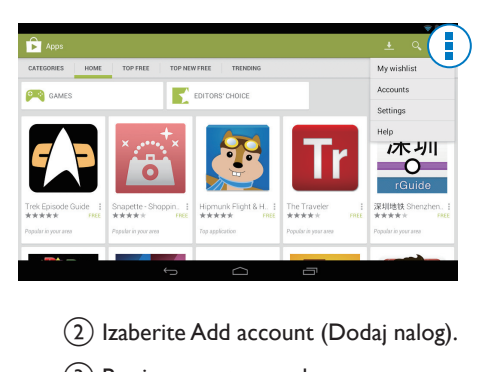

- b Izaberite Add account (Dodaj nalog).
- (3) Pratite uputstva na ekranu za dodavanje naloga.
- 2 Pretražite aplikacije po potrebi.
	- Dodirnite a za pretragu pomoću ključnih reči.
- 3 Preuzmite aplikaciju:
	- Dodirnite aplikaciju. Potvrdite po potrebi.
		- » Kada se preuzimanje završi, automatski će započeti instalacija.
		- » Status proverite u statusnoj traci. Ako je potrebno, dodirnite ikonu da biste započeli instalaciju na upit.

# Savet

Da biste upravljali nalozima, izaberite **Settings** (Postavke) > ACCOUNTS (NALOZI). Dodirnite nalog da biste izabrali opcije.

<span id="page-19-3"></span>Drugi izvori

#### Dozvoljavanje instaliranja iz nepoznatih izvora

- Na početnom ekranu izaberite  $\equiv$  > Security (Bezbednost). Dodirnite da biste uključili opciju Unknown sources (Nepoznati izvori).
	- » Ako je ova funkcija omogućena, potvrđen je izbor u polju za potvrdu.

### Preuzimanje/prenos aplikacija

- Da biste preuzimali aplikacije iz izvora na mreži, pratite uputstva na ekranu.
- Da biste aplikacije premeštali u unutrašnju memoriju ili na SD karticu uređaja, povežite uređaj PI3910 sa računarom pomoću USB kabla.

#### Pokretanje instalacije

- Instalacija preuzetih aplikacija započinje automatski.
- Da biste pronašli aplikacije koje ste preneli u unutrašnju memoriju ili na SD karticu izaberite **.** Pronađite aplikacije i dodirnite opciju da biste započeli instalaciju.

# <span id="page-20-0"></span>Upravljanje aplikacijama

Možete da upravljate aplikacijama na uređaju PI3910. Na primer, možete da ih instalirate/ deinstalirate, zaustavljate pokrenute aplikacije ili da birate druge opcije.

- 1 Na početnom ekranu izaberite B Settings (Postavke) > Apps (Aplikacije):
	- U odeljku DOWNLOADED (PREUZETO) pronađite aplikacije koje ste preuzeli sa portala Play Store ili iz drugih izvora.
	- U odeljku RUNNING (POKRENUTO) nalaze se aplikacije koje su pokrenute na uređaju PI3910.
	- U odeljku ALL (SVE) nalaze se sve aplikacije instalirane na uređaju PI3910.
- 2 Dodirnite aplikaciju. » Prikazaće se opcije i informacije.
- 3 Dodirnite da biste izabrali opciju.

# <span id="page-21-0"></span>7 Pregledač

vam omogućava da pregledate Web stranice.

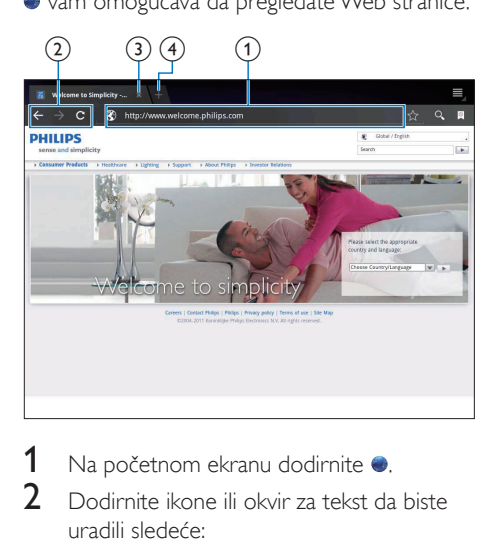

- 1 Na početnom ekranu dodirnite .<br>2 Dodirnite ikono ili okuje za tekst da
- 2 Dodirnite ikone ili okvir za tekst da biste uradili sledeće:
	- (1) Unesite adresu Web stranice. Dodirnite  $\blacktriangleright$  da biste započeli pretragu.
	- (2) Dodirnite ikonu da biste se vratili unazad, prešli unapred ili da biste osvežili Web stranicu.
	- (3) Zatvorite Web stranicu.
	- (4) Otvorite novu Web stranicu.

#### Da biste se kretali između Web stranica:

• U gornjoj traci dodirnite karticu izabrane Web stranice.

# <span id="page-21-1"></span>Dodavanje obeleživača

Dodajte obeleživač. Možete brzo da pristupite posećenoj Web stranici.

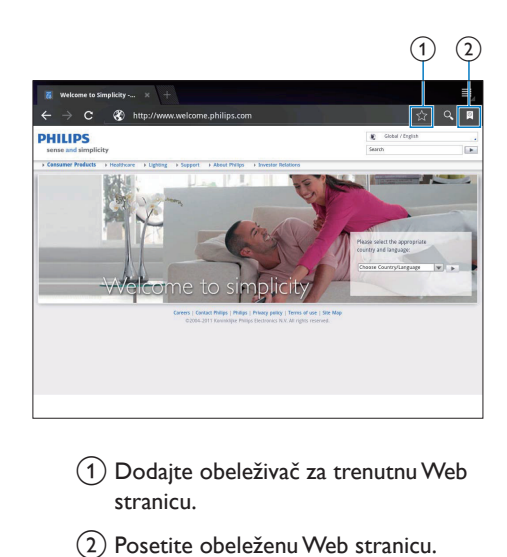

- a Dodajte obeleživač za trenutnu Web stranicu.
- (2) Posetite obeleženu Web stranicu.

# <span id="page-22-0"></span>8 E-pošta

Na uređaju PI3910 možete da razmenjujete e-poštu kao što to činite na računaru. Uradite sledeće:

• Podesite naloge e-pošte na uređaju.

# <span id="page-22-1"></span>Podešavanje naloga e-pošte

Na uređaju PI3910 možete da podesite naloge e-pošte na sledeće načine:

- Podesite POP3 ili IMAP naloge e-pošte; ili
- [Podesite Microsoft Exchange nalog da](#page-27-2)  [biste pristupali poslovnom Exchange](#page-27-2)  [poštanskom sandučetu](#page-27-2) (pogledajte 'Podešavanje Microsoft Exchange naloga' na strani [26](#page-27-2)).

## Podešavanje POP3/IMAP naloga

- 1 Na početnom ekranu izaberite
- 2 Podesite nalog e-pošte:
	- Unesite podatke naloga;
	- Izaberite POP3 ili IMAP nalog.
- 3 Pratite uputstva na ekranu da biste dovršili podešavanje.
	- Informacije za podešavanje, kao što su odlazni i dolazni server, potražite od dobavljača usluge e-pošte.

# <span id="page-22-2"></span>Izbor postavki naloga

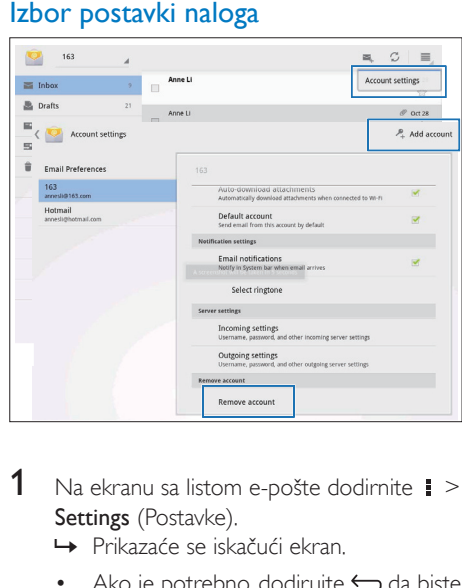

- 1 Na ekranu sa listom e-pošte dodirnite  $\ge$ Settings (Postavke).
	- » Prikazaće se iskačući ekran.
	- Ako je potrebno, dodirujte  $\hookrightarrow$  da biste se vratili na ekran sa listom e-pošte.
- 2 Izaberite opcije za nalog.

## Da biste dodali nalog:

 $\cup$  odeljku  $\downarrow$  > Settings (Postavke), dodirnite Add account (Dodaj nalog).

### Da biste uklonili nalog:

- U odeliku  $\Rightarrow$  Settings (Postavke). izaberite Remove account (Ukloni nalog).
	- » Trenutni nalog će biti uklonjen.

# <span id="page-22-3"></span>Proveravanje e-pošte

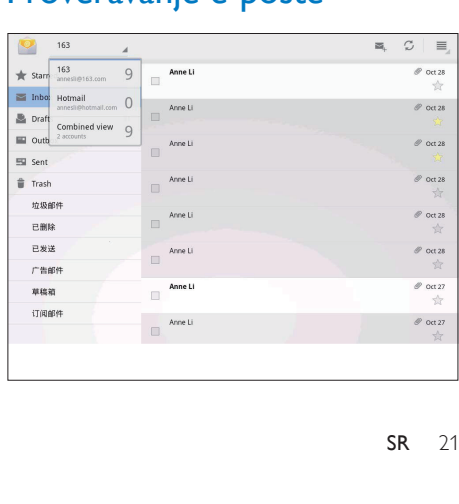

E-poštu možete da proverite na sledeće načine:

- Proveravajte jedno objedinjeno poštansko sanduče;
- Proveravajte poruke po nalogu;
- Proveravajte poruke označene zvezdicom;
- Proveravajte nepročitane poruke.

### Da biste provaravali jedno objedinjeno poštansko sanduče:

- 1 Na ekranu sa listom e-pošte dodirnite naziv naloga.
	- » Prikazaće se padajuća lista sa nazivima naloga.
	- Ako je potrebno, dodirujte  $\hookrightarrow$  da biste se vratili na ekran sa listom e-pošte.
- 2 Dodirnite Combined view (Kombinovani prikaz).
	- » Različite boje se koriste za označavanje poruka iz različitih naloga.

# Da biste proveravali poruke sa jednog naloga:

- 1 Ponovite korak 1 iz odeljka "Da biste provaravali jedno objedinjeno poštansko sanduče".
- 2 Dodirnite izabrani nalog. » Prikazaće se poruke sa naloga.

### Da biste proveravali poruke označene zvezdicom:

- Dodirnite zvezdicu pored poruke.
	- » Poruka će biti dodata u fasciklu Starred (Označeno zvezdicom).

### Da biste proveravali nepročitane poruke:

• Na ekranu sa listom e-pošte nepročitane poruke se prikazuju belom bojom.

# <span id="page-23-0"></span>Sastavljanje poruka e-pošte

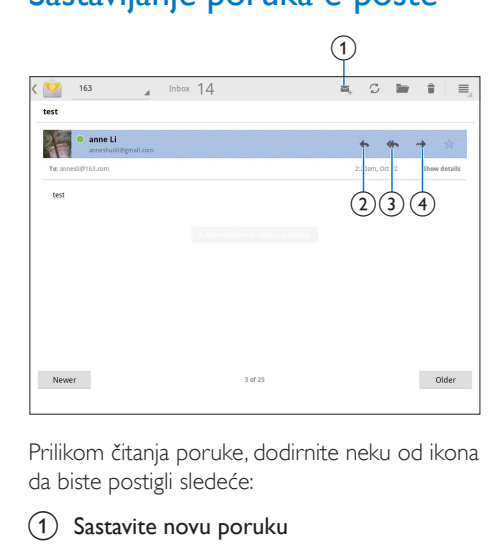

Prilikom čitanja poruke, dodirnite neku od ikona da biste postigli sledeće:

- (1) Sastavite novu poruku
- Odgovorite
- Odgovorite svima
- Prosledite

# <span id="page-23-1"></span>Organizovanje poruka e-pošte

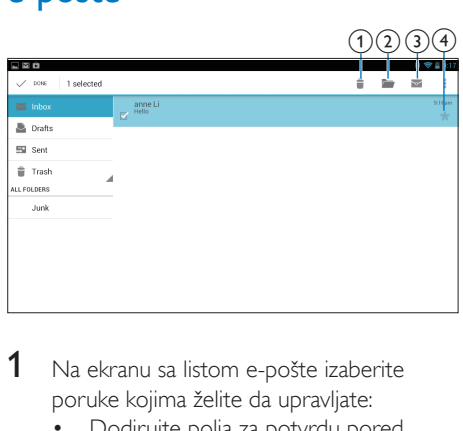

- 1 Na ekranu sa listom e-pošte izaberite poruke kojima želite da upravljate:
	- Dodirujte polja za potvrdu pored poruka.
		- » Izabrane poruke će biti istaknute.
- 2 Dodirujte ikone da biste postigli sledeće:
	- (1) Izbrišite poruke.
	- b Premestite poruke u izabranu fasciklu.
	- 3) Označite poruke kao pročitane ili nepročitane.
	- d Dodajte poruke u fasciklu Starred (Označeno zvezdicom).

# <span id="page-25-0"></span>9 Alatke

# <span id="page-25-1"></span>Fotoaparat

Uz fotoaparat od 0,3 megapiksela sa prednje i 2 megapiksela sa zadnje strane PI3910 omogućava obavljanje sledećih radnji:

- snimanje fotografija ili video zapisa korišćenjem fotoaparata ili video kamere;
- video ćaskanje sa prijateljima preko Interneta, pomoću aplikacija.

# <span id="page-25-2"></span>fotografisanje ili snimanje video zapisa

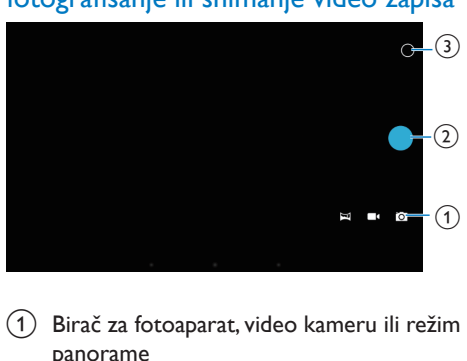

- $\alpha$  Birač za fotoaparat, video kameru ili režim panorame
- (2) Okidač
- (3) Meni sa opcijama
- 1 Na početnom ekranu izaberite **iol** » Prikazaće se dugmad na ekranu.
- 2 Dodirnite  $\alpha$   $\blacksquare$  ili  $\bowtie$  da biste izabrali fotoaparat, video kameru ili režim panorame.
- 3 Dodirnite  $\circ$  >  $\bullet$  da biste prelazili između prednjeg i zadnjeg fotoaparata.
- 4 Da biste fotografisali:
	- (1) Uperite objektiv ka subjektu.
	- $(2)$  Dodirnite  $\bullet$ .

 $(3)$  Fotografija će biti snimljena.

#### Da biste snimali video zapise:

- Dodirnite  $\bullet$  /  $\bullet$  da biste pokrenuli ili zaustavili snimanje video zapisa.
- Da biste snimili panoramsku sliku:
- (1) Uperite objektiv ka onome što želite da snimate.
- $(2)$  Dodirnite  $\bullet$  da biste započeli snimanje.
- (3) Prelazite preko kadra tako što ćete uređaj pomerati polako i mirno.
	- » Kada traka toka dođe do kraja, snimanje će se zaustaviti. Biće generisana panoramska slika.

## Pregledanje fotografija/video zapisa

• Izaberite **Gallery** (Galerija).

# **Uvećanje ili umanjenje**

Možete da uvećavate/umanjujete sliku prilikom fotografisanja ili snimanja video zapisa.

> • Pomoću dva prsta napravite pokret razmicanja ili primicanja.

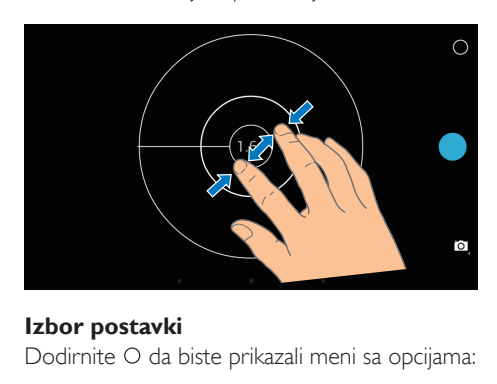

**Izbor postavki** Dodirnite O da biste prikazali meni sa opcijama:

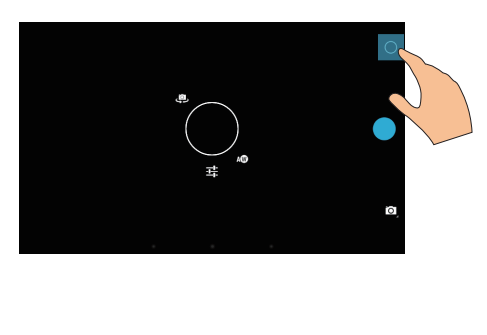

- Dodirnite = da biste izabrali opcije za fotoaparat ili video kameru.
- Prevlačite u krug da biste izabrali scenu u skladu sa okruženjem za snimanje.

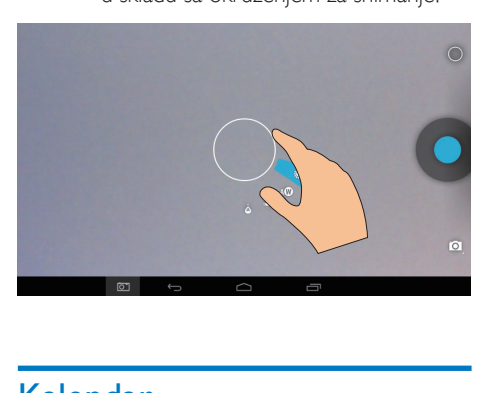

# <span id="page-26-0"></span>Kalendar

Kalendar na uređaju možete da sinhronizujete sa sledećim kalendarima:

> • [kalendar na Microsoft Exchange nalogu](#page-27-2) (pogledajte 'Podešavanje Microsoft Exchange naloga' na strani [26](#page-27-2)).

# <span id="page-27-0"></span>10 Upotreba uređaja u kompanijskim mrežama

PI3910 možete da koristite u kompanijskim mrežama. Instalirajte sigurne akreditive ili bezbednosne sertifikate pre pristupanja kompanijskim mrežama.

Pristup kompanijskoj mreži može da vam omogući da podesite Microsoft Exchange nalog i da dodate VPN na uređaju. Microsoft Exchange nalog vam omogućava da pristupate poslovnom Exchange poštanskom sandučetu.

# <span id="page-27-1"></span>Instaliranje sigurnih akreditiva

Od administratora mreže tražite sigurne akreditive ili bezbednosne sertifikate.

## Da biste instalirali sigurne akreditive:

1 Obavezno prebacite datoteke sigurnih akreditiva sa računara na SD karticu koju ste priključili na uređaju.

• Proverite da li su sigurni akreditivi sačuvani na uređaju PI3910 u matičnom direktorijumu SD kartice, a ne u nekoj fascikli.

2 Instalirajte sigurne akreditive:

- $\alpha$  Na početnom ekranu izaberite  $\blacksquare$ Security (Bezbednost) > Install from SD card (Instaliraj sa SD kartice).
- (2) Dodirnite datoteku da biste započeli instalaciju.
- $(3)$  Podesite lozinku i naziv za akreditive kada se to bude tražilo od vas.

## Da biste primenili sigurne akreditive:

- $1$  U odeljku **izaberite Security** (Bezbednost) > Trusted credentials (Pouzdani akreditivi).
- 2 Proverite da li je akreditiv izabran.
	- » Ako je ova funkcija omogućena, potvrđen je izbor u polju za potvrdu.
	- » Na uređaju omogućite aplikacijama da koriste sigurne akreditive.

# <span id="page-27-2"></span>Podešavanje Microsoft Exchange naloga

- 1 Na početnom ekranu izaberite  $\Omega$ .<br>2 Podesite palog e pošte:
- Podesite nalog e-pošte:
	- Unesite podatke naloga i kao tip naloga izaberite Exchange.
	- Ako ste podesili druge naloge e-pošte, izaberite  $\blacktriangleright$  Settings (Postavke) na ekranu sa listom e-pošte. Dodirnite Add account (Dodaj nalog).
- 3 Pratite uputstva na ekranu da biste dovršili podešavanje.
	- Kao adresu servera unesite Web adresu za Outlook Web Access, na primer, owa.ime kompanije.com ili mail. ime kompanije.com/owa.
	- Druge informacije za podešavanje poput imena domena i korisničkog imena potražite od administratora sistema.

### Napomena

• Uređaj može da funkcioniše sa verzijama Microsoft Exchange 2003 i 2007.

Napomena

# <span id="page-28-0"></span>Dodavanje VPN-a

Virtuelna privatna mreža (Virtual Private Network, VPN) omogućava bezbedno povezivanje na privatne mreže. Ponekad je za povezivanje na kompanijske mreže potreban VPN pristup.

## Da biste dodali VPN na uređaju

- 1 Tražite informacije za konfigurisanje od administratora mreže.
- 2 Na početnom ekranu izaberite  $\blacksquare$ Wireless & networks (Bežična veza i mreže) > More (Još) > VPN.
- **3** Konfigurišite VPN kada se to od vas bude tražilo.
- 4 [Instalirajte sigurne akreditve po potrebi](#page-27-1) (pogledajte 'Instaliranje sigurnih akreditiva' na strani [26](#page-27-1)).

## Da biste se povezali na VPN:

- 1 Proverite da li ste povezali PI3910 na Internet.
- 2 Na početnom ekranu izaberite  $\blacksquare$ Wireless & networks (Bežična veza i mreže) > More (Još).
	- » Prikazaće se lista VPN mreža.
- 3 Dodirnite VPN da biste započeli povezivanje.

# <span id="page-29-0"></span>11 Postavke

## Da biste izabrali željena podešavanja:

- 1 Na početnom ekranu izaberite  $\blacksquare$ .<br>2 Prevlačite nagore ili nadole da bist
- Prevlačite nagore ili nadole da biste se kretali kroz liste sa opcijama.
- **3** Dodirnite opciju da biste je izabrali.

# <span id="page-29-1"></span>BEŽIČNA VEZA I MREŽE

# <span id="page-29-2"></span>Wi-Fi

U odeljku WIRELESS & NETWORKS (BEŽIČNA VEZA I MREŽE) > Wi-Fi izaberite željene Wi-Fi postavke.

#### **Dodavanje Wi-Fi mreže** Ručni unos SSID-a

SSID (Service Set Identifier) predstavlja naziv rutera. Naziv omogućava drugim Wi-Fi uređajima da prepoznaju ruter. Ako ste sakrili SSID rutera (na primer, onemogućavanjem SSID emitovanja), ruter neće biti vidljiv na listi dostupnih mreža. Da biste povezali PI3910 na ruter, ručno unesite SSID rutera pre nego što pretražite dostupne mreže na uređaju PI3910.

- $1$  U odeljku Wi-Fi prevucite klizač da biste uključili Wi-Fi.
- 2 Na gornjoj traci dodirnite  $+$ .
- Unesite SSID rutera.
	- → PI3910 će početi da pretražuje mreže.
	- » Mreža će biti prikazana na listi mreža.

# 4 Povežite PI3910 na mrežu.

# **Obaveštenje o mreži**

Uključite Network notification (Obaveštenje o mreži). U dnu ekrana će se prikazati <sup>\*</sup> kada je dostupna otvorena Wi-Fi mreža.

 $1$  U odeliku Wi-Fi prevucite klizač da biste uključili Wi-Fi.

2 Na gornjoj traci dodirnite i i izaberite Advanced (Napredno) > Network notification (Obaveštenje o mreži).

# <span id="page-29-3"></span>Režim za let avionom

Režim za let avionom uključite u sledećoj situaciji:

> • potrebno je da onemogućite pristup Wi-Fi ili Bluetooth funkciji iz bezbednosnih razloga, na primer, dok letite avionom.

U odeljku WIRELESS & NETWORKS (BEŽIČNA VEZA I MREŽE) izaberite More (Još) > Airplane mode (Režim za let avionom). Možete da onemogućite ili omogućite pristup Wi-Fi ili Bluetooth funkciji.

# <span id="page-29-4"></span>VPN postavke

[VPN postavke koristite za pristupanje privatnim](#page-27-0)  [mrežama poput kompanijskih](#page-27-0) (pogledajte 'Upotreba uređaja u kompanijskim mrežama' na strani [26\)](#page-27-0).

# <span id="page-29-5"></span>UREĐAJ

# <span id="page-29-6"></span>Zvuk

U odeljku Sound (Zvuk) izaberite postavke zvuka za uređaj.

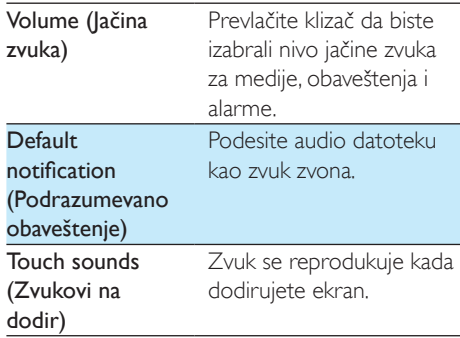

Screen lock sound (Zvuk za zaključavanje ekrana)

Zvuk se reprodukuje kada zaključate/otključate ekran.

# <span id="page-30-0"></span>**Displej**

U odeljku Display (Prikaz) izaberite postavke prikaza:

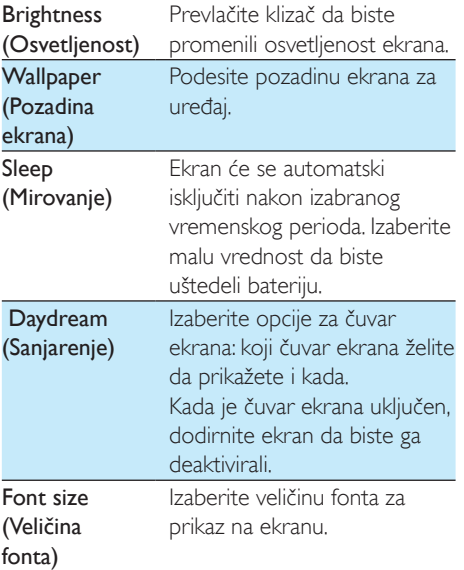

# <span id="page-30-1"></span>**HDMI**

U opciji HDMI,

- Turn on HDMI (Uključi HDMI): Uključite ili isključite HDMI izlaz.
- HDMI Resolution (HDMI rezolucija): Izaberite izlaznu rezoluciju koju televizor podržava.
- Screen Zoom (Zumiranje ekrana): Prevucite klizač da biste zumirali ili udaljili prikaz.

# <span id="page-30-2"></span>Postavka za snimak ekrana

**1** U Screenshot Setting (Postavka za snimak ekrana) dodirnite Show the screenshot button in the status bar (Prikaži dugme za snimak ekrana na statusnoj traci) da biste uključili.

» Prikazaće se dugme za snimak ekrana.

**2** Dodirnite dugme za snimak ekrana da biste napravili snimak ekrana.

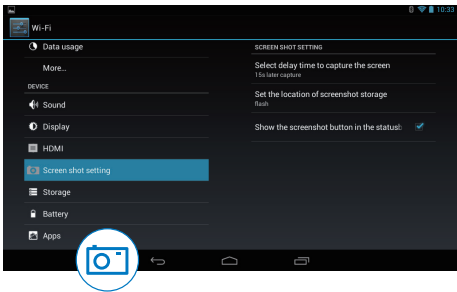

# <span id="page-30-3"></span>Storage (Memorija)

U odeljku Storage (Memorija) saznajte informacije o količini prostora u unutrašnjoj memoriji i na SD kartici na uređaju PI3910.

# <span id="page-30-4"></span>**Baterija**

U odeljku Battery (Baterija) možete da proverite iskorišćenost baterije po aplikacijama.

# <span id="page-30-5"></span>Apps (Aplikacije)

[U odeljku Apps \(Aplikacije\) možete da](#page-20-0)  [upravljate aplikacijama u unutrašnjoj memoriji](#page-20-0)  [uređaja PI3910](#page-20-0) (pogledajte 'Upravljanje aplikacijama' na strani [19](#page-20-0)).

# <span id="page-30-6"></span>Pristup lokaciji

U odeljku Access to my location (Pristup mojoj lokaciji) možete da uključujete/ isključujete opcije.

- » Ako je ova funkcija omogućena, potvrđen je izbor u polju za potvrdu.
- » Možete da dozvolite ili da zabranite korišćenje informacija o vašoj lokaciji u Google uslugama u vezi sa lokacijom na mreži (kao što su Mape) ili u drugim relevantnim uslugama i aplikacijama.
- Pomoću stavke GPS satellites (GPS sateliti) uključite korišćenje usluga u vezi sa lokacijom koje zahtevaju GPS podršku.

# <span id="page-31-0"></span>**Bezbednost**

# <span id="page-31-1"></span>Zaključavanje ekrana

Podrazumevano za otključavanje ekrana na uređaju PI3910 pritisnite dugme za napajanje/ zaključavanje, a zatim prevucite katanac na ikonu. Pomoću opcije Screen lock (Zaključavanje ekrana) možete da podesite šablon, PIN ili lozinku kao zaštitu za otključavanje. Da biste otključali ekran, potrebno je da primenite neki od metoda.

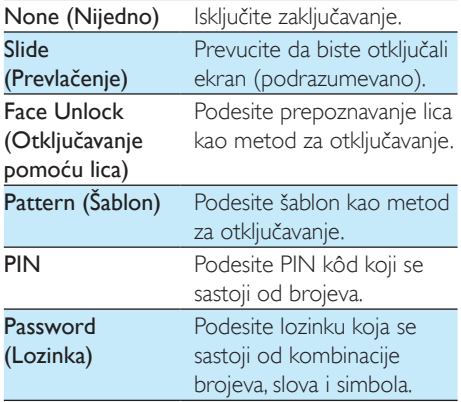

# <span id="page-31-2"></span>Vidljive lozinke

Lozinka se sastoji od više znakova. Da biste bili sigurni da ste ispravno uneli znakove, možete da izaberete da se znakovi prikazuju dok kucate lozinku. Uključite/isključite opciju Make passwords visible (Učini lozinke vidljivim) po potrebi.

- Dodirnite polje za potvrdu.
	- » Ako je ova funkcija omogućena, potvrđen je izbor u polju za potvrdu.

# <span id="page-31-3"></span>Administratori uređaja

Aplikacije u kompanijskim mrežama, kao što su e-pošta i kalendar u okviru Microsoft Exchange naloga, zahtevaju prava administratora uređaja. Pre nego što deinstalirate takvu aplikaciju, onemogućite prava administratora uređaja.

- U odeljku Device administrators (Administratori uređaja) dodirnite aplikaciju.
	- » Prava administratora uređaja su onemogućena.
	- » Ne možete da sinhronizujete podatke za aplikaciju.

# <span id="page-31-4"></span>Nepoznati izvori

Na uređaju PI3910 možete da instalirate aplikacije koje preuzimate sa portala **C** (Play Store) ili iz izvora koji nisu  $\hat{r}$ .

- Za aplikacije iz izvora koji nisu **C**, dodirnite Unknown sources (Nepoznati izvori) kako biste dozvolili instaliranje na uređaju PI3910.
	- » Ako je ova funkcija omogućena, potvrđen je izbor u polju za potvrdu.

# <span id="page-31-5"></span>Provera aplikacija

Kako biste osigurali bezbednost sistema na uređaju PI3910, proverite da li ste uključili opciju Verify apps (Provera aplikacija).

- » Ako je ova funkcija omogućena, potvrđen je izbor u polju za potvrdu.
- » Možete da onemogućite/omogućite upozorenja u slučaju instaliranja potencijalno štetne aplikacije.

# <span id="page-32-0"></span>Pouzdani akreditivi

[Potrebno je da instalirate pouzdane akreditive](#page-27-0)  [da biste pristupali nekim aplikacijama na](#page-27-0)  [uređaju PI3910. Na primer, da biste pristupili](#page-27-0)  [korporativnoj mreži.](#page-27-0) (pogledajte 'Upotreba uređaja u kompanijskim mrežama' na strani [26](#page-27-0))

# <span id="page-32-1"></span>Instaliranje sa SD kartice

[Da biste pristupili nekim aplikacijama na uređaju](#page-27-0)  [PI3910, potrebno je da instalirate aplikacije sa](#page-27-0)  [SD kartice koja je montirana na uređaju PI3910](#page-27-0) (pogledajte 'Upotreba uređaja u kompanijskim mrežama' na strani [26](#page-27-0)).

# <span id="page-32-2"></span>Jezik i unos

# <span id="page-32-3"></span>Jezik

Pomoću opcije Language (Jezik) izaberite jezik za prikaz na ekranu uređaja PI3910.

# <span id="page-32-4"></span>Lični rečnik

Opcija Personal dictionary (Lični rečnik) vam omogućava da dodajete reči/fraze u korisnički rečnik ili da ih iz njega uklanjate. Možete da prilagođavate predloge reči koji se prikazuju u iskačućem ekranu tokom unosa teksta pomoću Android tastature.

### Da biste dodali reč ili frazu:

Dodirnite + da biste dodali reč ili frazu.

### Da biste uredili reč ili frazu:

- 1 Dodirnite reč ili frazu. » Prikazaće se iskačući ekran.
- 2 Uredite reč ili frazu.

#### Da biste uklonili reč ili frazu:

Dodirnite *i* pored reči ili fraze.

# <span id="page-32-5"></span>Voice Search (Glasovna pretraga)

Opcija Voice Search (Glasovna pretraga) vam omogućava da birate opcije za Google glasovnu pretragu.

# <span id="page-32-6"></span>Pretvaranje teksta u govor

U odeljku Text-to-speech output (Pretvaranje teksta u govor) dostupne su opcije za:

> • glasovni izlaz za funkciju pristupačnosti na uređaju.

#### Instaliranje glasovnih podataka

Preuzmite glasovne podatke za sintezu govora.

- 1 Povežite uređaj na Internet.<br>2 lizaberite željenu mašinu za i
- Izaberite željenu mašinu za pretvaranje teksta u govor. Dodirnite  $\frac{\pi}{4}$  > Install voice data (Instaliraj glasovne podatke).
	- → Izaberite i preuzmite glasovne podatke.

### Izbor opcija za glasovni izlaz

- 1 Opcija Speech rate (Brzina izgovaranja) vam omogućava da izaberete brzinu čitanja teksta: normalno, brzo ili sporo.
- 2 Dodirnite Listen to an example (Reprodukuj primer).
	- » Biće generisana demonstracija sinteze govora na osnovu opcija koje ste izabrali.

# <span id="page-32-7"></span>Resetovanje

Pomoću opcije Backup & reset (Rezervne kopije i resetovanje) > Factory data reset (Resetovanje na fabričke postavke) možete da obrišete sve podatke koje ste sačuvali u unutrašnjoj memoriji uređaja PI3910.

# <span id="page-33-0"></span>NALOZI

U odeljku ACCOUNTS (NALOZI) možete da dodajete, uklanjate ili da upravljate nalozima.

- Dodirnite Add account (Dodaj nalog) da biste dodali nalog.
- Dodirnite nalog da biste upravljali njim (na primer, da biste ga uklonili ili izabrali opcije sinhronizacije).

# <span id="page-33-1"></span>Datum i vreme

# <span id="page-33-2"></span>Automatsko podešavanje

Datum i vreme na uređaju PI3910 možete da sinhronizujete preko Interneta sa uslugama kompanije Philips na mreži.

## Da biste uključili automatsko podešavanje sata:

- $1$  U odeliku Date & time (Datum i vreme) dodirnite da biste uključili Automatic date & time (Automatski datum i vreme).
	- » Ako je ova funkcija omogućena, potvrđen je izbor u polju za potvrdu.
- 2 Pomoću opcije Select time zone (Izaberite vremensku zonu) izaberite trenutnu vremensku zonu.
- 3 Pomoću opcija Use 24-hour format (Koristi 24-časovni format) i Select date format (Izaberite format datuma) izaberite opcije za prikaz vremena i datuma.

# <span id="page-33-3"></span>Ručno podešavanje

- $1$  U odeliku Date & time (Datum i vreme) dodirnite da biste isključili Automatic date & time (Automatski datum i vreme).
	- » Ako je ova funkcija onemogućena, nije potvrđen izbor u polju za potvrdu.
- 2 Dodirnite da biste podesili datum, vreme i vremensku zonu pomoću opcija Set date (Podesite datum), Set time (Podesite

vreme) i Set time zone (Podesite vremensku zonu).

• Da biste izabrali datum, dodirnite datum u kalendaru.

# <span id="page-33-4"></span>Pristupačnost

Funkcija pristupačnosti omogućava glasovno opisivanje radnji na ekranu uređaja (kao što je dodirivanje ili biranje stavki menija) pomoću tehnologije za pretvaranje teksta u govor. Ova funkcija olakšava korišćenje uređaja osobama koje ne mogu jasno da pročitaju sadržaj na ekranu.

# Upotreba funkcije pristupačnosti

- Dodirnite TalkBack (Glasovni odgovor) da biste je uključili.
- $2$  U odeljku Text-to-speech output [\(Pretvaranje teksta u govor\) birajte opcije](#page-32-6)  [za glasovni izlaz](#page-32-6) (pogledajte 'Pretvaranje teksta u govor' na strani [31](#page-32-6)).

# <span id="page-33-5"></span>Automatsko rotiranje ekrana

U odeljku Auto-rotate screen (Automatsko rotiranje ekrana) dodirnite da biste uključili/ isključili rotiranje ekrana.

# <span id="page-33-6"></span>O tablet računaru

U odeljku About tablet (O tablet računaru) možete da saznate status i informacije o uređaju PI3910.

# <span id="page-33-7"></span>Sistemske ispravke

U odeljku System updates (Sistemske ispravke) možete da proverite da li postoje sistemske ispravke za PI3910. Proverite da li ste povezali uređaj na Internet.

# <span id="page-33-8"></span>Status i informacije o uređaju

U odeljku Status:

- **Battery status** (Status baterije): prikazivanje statusa punjenja baterije.
- Battery level (Nivo baterije): prikazivanje preostalog nivoa napunjenosti u procentima.
- IP address (IP adresa): prikazivanje IP adrese koja je dodeljena uređaju PI3910 kada je povezan na Wi-Fi mrežu.
- Wi-Fi MAC address (Wi-Fi MAC adresa): prikazivanje jedinstvenog identifikatora dodeljenog mrežnom adapteru uređaja PI3910. Ako je na ruteru omogućeno filtriranje po MAC adresi, dodajte MAC adresu uređaja PI3910 na listu uređaja kojima je dozvoljeno povezivanje na mrežu.
- Bluetooth address (Bluetooth adresa): prikazivanje Bluetooth adrese uređaja PI3910 kada je Bluetooth funkcija uključena.

Legal information (Pravne informacije): pravne informacije za PI3910

Model number (Broj modela): broj modela uređaja

Android version (Android verzija): verzija firmvera Android platforme koju uređaj koristi Build number (Broj verzije): verzija softvera na uređaju PI3910

# <span id="page-35-0"></span>12 Provera dostupnosti ispravke firmvera

Povežite PI3910 na Wi-Fi mrežu. Možete da dobijate obaveštenja o ispravkama firmvera. Povucite gornju traku nadole da biste proverili obaveštenja.

# <span id="page-35-1"></span>Ažuriranje firmvera na mreži

Na uređaju PI3910[možete da ažurirate firmver](#page-33-7)  [pomoću naših usluga na mreži preko Interneta](#page-33-7) (pogledajte 'Sistemske ispravke' na strani [32\)](#page-33-7).

# <span id="page-36-0"></span>13 Tehnički podaci

## Napajanje

- Adapter za napajanje Philips ASSA1e-050200 Ulaz: 100–240 V~ 50/60 Hz, 0,45 A Izlaz: DC 5,0 V, 2 A
- Napajanje: interna litijum-jonska polimerska punjiva baterija od 3,7 V, 2.800 mAh
- Vreme reprodukcije Prenos video zapisa preko Wi-Fi veze: 4 sata

### Radna temperatura

0 °C do 45 °C

## Temperatura za odlaganje

•  $-10 °C$  do 60 °C

# Displej

- Tip: LCD ekran osetljiv na dodir
- Dijagonala ekrana (inča): 7
- Rezolucija: 1024 × 600 piksela

### Platforma

Android™ 4

## Mogućnost priključivanja

- Slušalice: 3,5 mm
- USB: 2.0 velike brzine, mikro
- Bežični LAN: Wi-Fi 802.11 b/g/n
- **Bluetooth** Bluetooth profili: A2DP, AVRCP, Object Push Profile Bluetooth verzija: 3.0
- Mikro HDMI

# Zvuk u slušalicama

- Odvajanje kanala: > 45 dB
- Frekventni odziv: 60–18.000 Hz
- Izlazna snaga:  $2 \times 5$  mW (maks.)
- Odnos signal-šum: > 80 dB

## Zvuk iz zvučnika

- Frekventni odziv: 250 -10.000 Hz
- Izlazna snaga: 600 mW
- Odnos signal-šum: > 60 dB

# Reprodukcija zvuka

• Podržani formati: WAV, MP3, AAC, m4a, OGG Vorbis, 3GPP, AMR-NB (mono), AMR-WB (stereo),  $FLAC$ 

MIDI (tipovi 0 i 1 (.mid, .xmf, .mxmf)), RTTTL/RTX (.rtttl, .rtx), OTA (.ota) i iMelody (.imy)

## Snimanje zvuka

- AMR-NB Brzina u bitovima: 4,75 do 12,2 kb/s Učestalost uzorkovanje: 8 kHz Podržani format datoteke: 3GPP (.3gp)
- Nazivno Brzina u bitovima: 128 kb/s Učestalost uzorkovanja: 44,1 kHz Format datoteke: MP3
- Ugrađeni mikrofon: mono

# Video reprodukcija

• Podržani formati: MPEG-4 (.3gp), H.264 AVC (3gp, .mp4), H.263 (3gp, .mp4), VP8 (.webm, .mkv)

### Snimanje video zapisa

- H.264 Format (4:3 ili 16:9, mogućnost izbora)
- Video rezolucija: VGA (640 x 480)
- Brzina u kadrovima: 30 kadrova u sekundi
- Kontejner: .mp4
- Audio format: MP3
- Objektiv: fiksna žižna daljina
- Vreme snimanja: zavisi od količine memorije

# Reprodukcija slika

• Podržani formati: JPEG, BMP, PNG, GIF

### Snimanje slika

- Rezolucija slike: VGA (640 x 480)
- Format slike: JPEG, PNG
- Objektiv: fiksna žižna daljina

### Medij za skladištenje

- Kapacitet ugrađene memorije²: 8 GB NAND fleš
- Spoljna memorija: Otvor za mikro SD memorijsku karticu (maksimalni kapacitet: 32 GB)

# Unapred instalirane aplikacije

• Play Store, Google Search, Voice Search, Chrome, Maps, Earth (dostupno je samo u nekim zemljama), Google+, Blogger, Gmail, Hangouts, Drive, Orkut, Youtube, Play Movies & TV (dostupno je samo u nekim zemljama), Play Music, Play Books

(dostupno je samo u nekim zemljama), **Translate** 

- Browser, Gallery, Camera, Email, Calendar, Clock, Calculator
- ES File Explorer, Deezer (dostupno je u nekim zemljama), AccuWeather

### Napomena

- <sup>•</sup> Punjive baterije imaju ograničen broj ciklusa punjenja. Vek baterije i broj ciklusa razlikuju se u zavisnosti od načina upotrebe i postavki.
- ² 1 GB = 1 milijarda bajtova; dostupni kapacitet je manji. Pun kapacitet memorije možda neće biti dostupan pošto je određena količina memorije rezervisana za uređaj. Kapacitet za skladištenje je zasnovan na numerama od 4 minuta uz MP3 kodiranje od 128 kb/s.

# <span id="page-38-0"></span>14 Garancija

Bilo koja od sledećih zloupotreba primećena na ovom uređaju može da poništi korisničku garanciju na uređaj: • kvarovi ili oštećenja nastala usled

- nenormalne upotrebe proizvoda od strane korisnika, kao što su ogrebane, naprsle ili polomljene plastične površine i drugi izloženi delovi, očigledno nepoštovanje uputstava za korišćenje, kao i bilo kakvo prosipanje hrane i tečnosti;
- kvarovi ili oštećenja nastala usled testiranja, instalacije, izmena i modifikacija bilo koje vrste na našim proizvodima, kao i popravke od strane neovlašćenog tehničkog osoblja;
- lomovi ili oštećenja koja nisu primećena po prijemu (kućište, kablovi, ekran itd.);
- proizvodi sa kojih je serijski broj uklonjen, iskvaren ili učinjen nečitljivim;
- kvarovi i oštećenja nastali usled upotrebe komponenti koje nisu kompatibilne sa Philips robnom markom (kućište, kablovi, kartice, napajanje, delovi itd.);
- kvarovi ili oštećenja izazvana prirodnim putem (poplave, prskanje slane vode i druga električna pražnjenja) ili izlaganjem prekomernoj toploti;
- kvarovi ili oštećenja izazvana upotrebom softvera i/ili hardvera koji nije kompatibilan sa specifikacijama Philips proizvoda;
- delovi koji se habaju usled standardne upotrebe, kao što su kablovi, baterija, dugmad itd.;
- slučajna oštećenja, kao što su padovi, zloupotreba, kontakt sa tečnošću i/ili potapanje u tečnost.

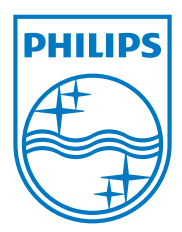

Specifications are subject to change without notice 2014 © WOOX Innovations Limited. All rights reserved. Philips and the Philips' Shield Emblem are registered trademarks of Koninklijke Philips N.V. and are used by WOOX Innovations Limited under license from Koninklijke Philips N.V. PI3910\_58\_UM\_V1.0\_WK1415.5